## CHEAT SHEET // FLARE 2023 R2 Styles

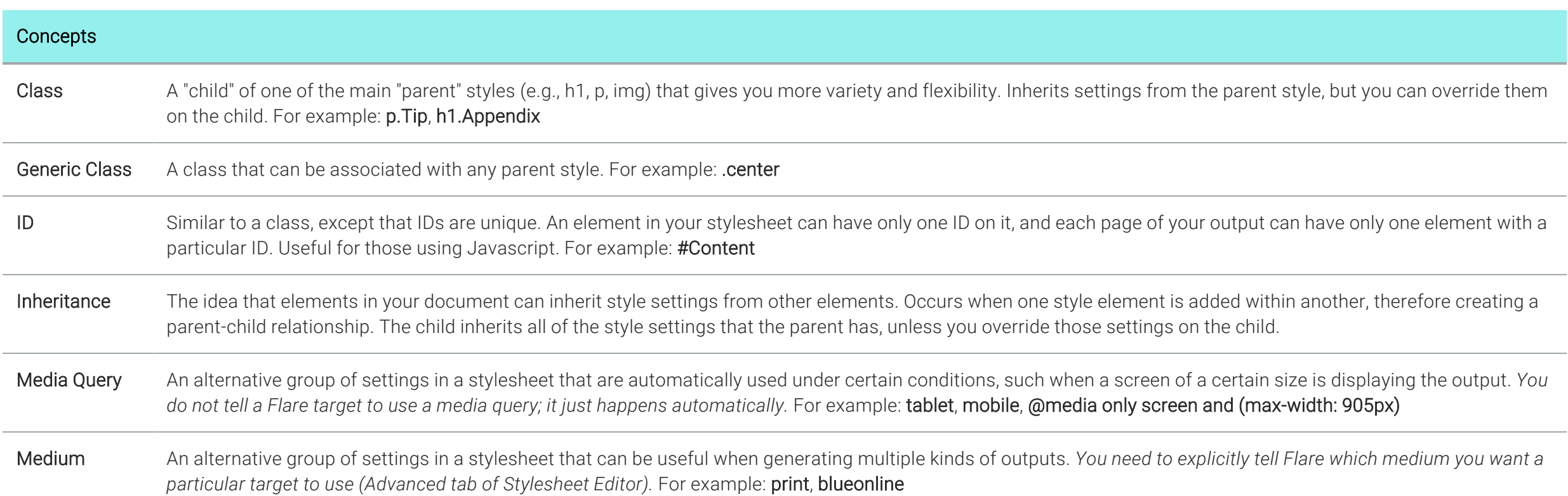

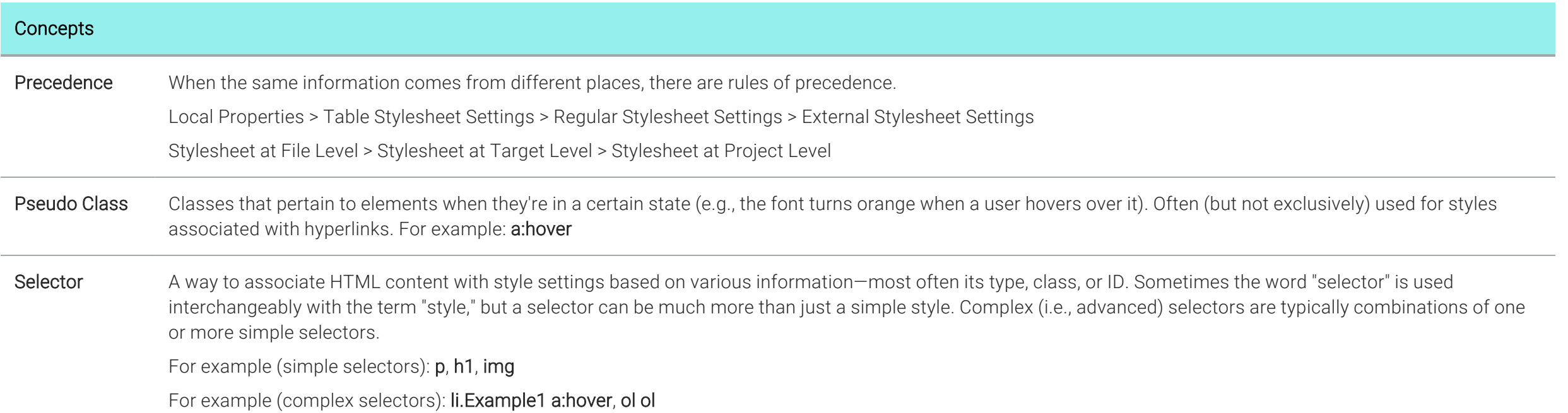

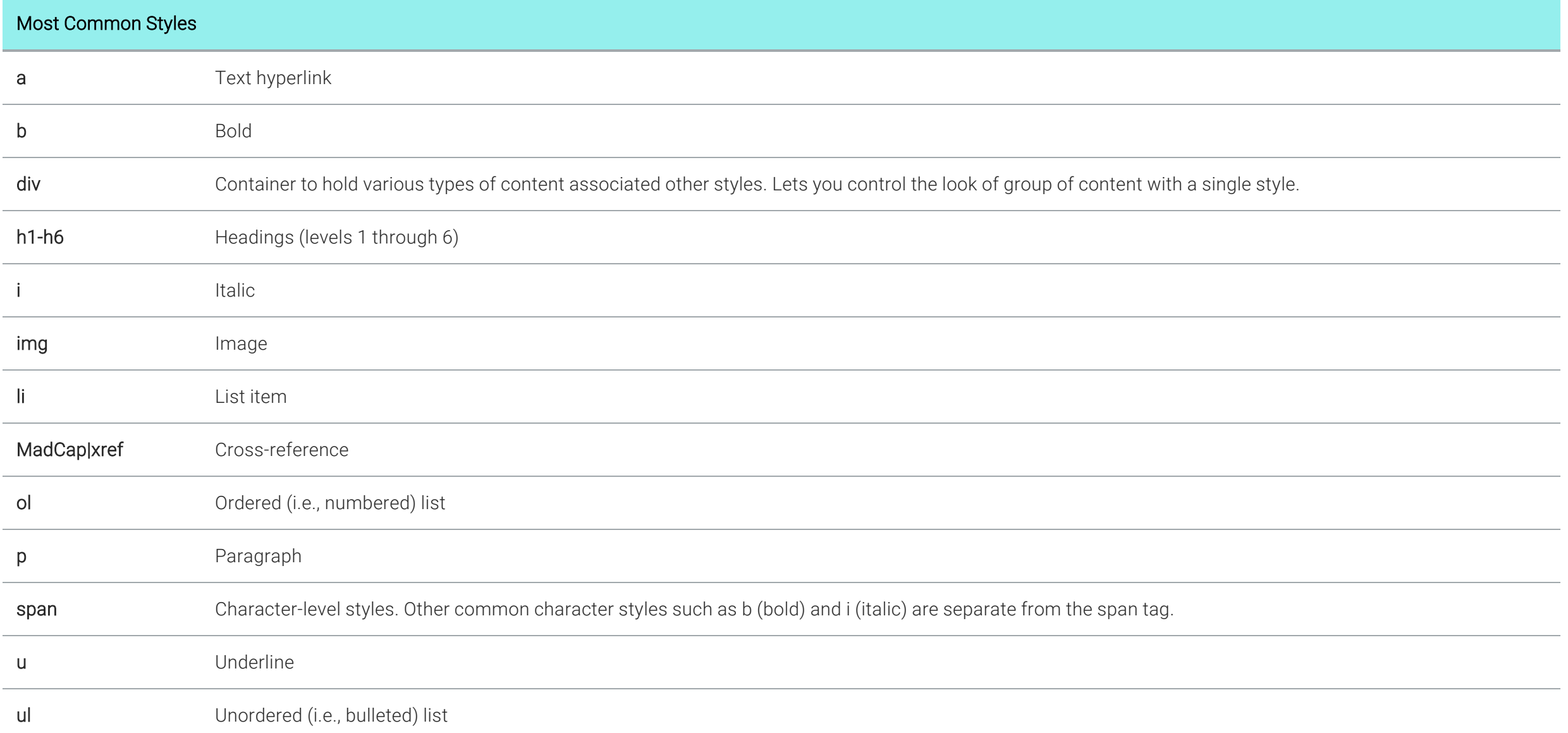

www.madcapsoftware.com

## How To

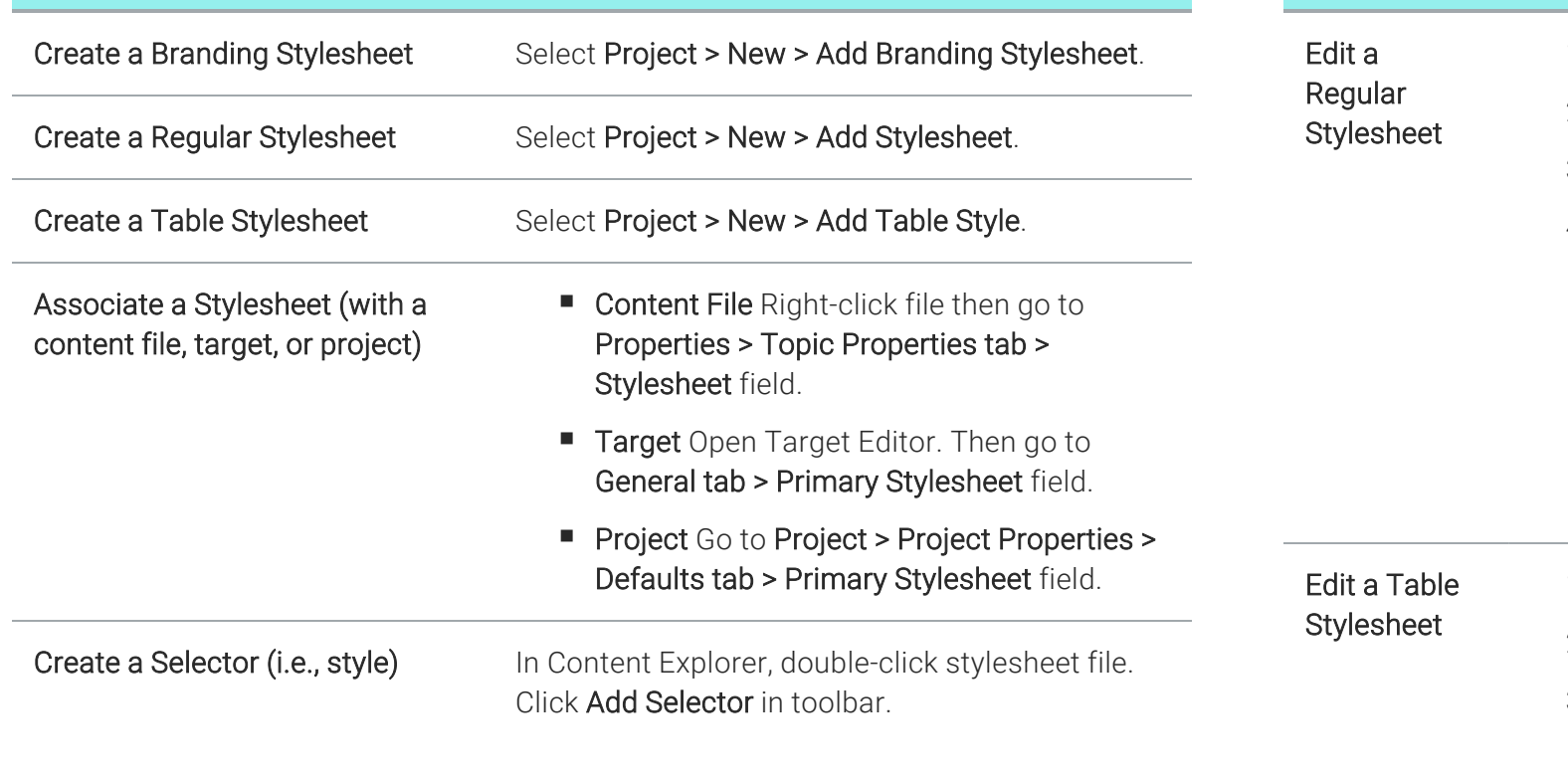

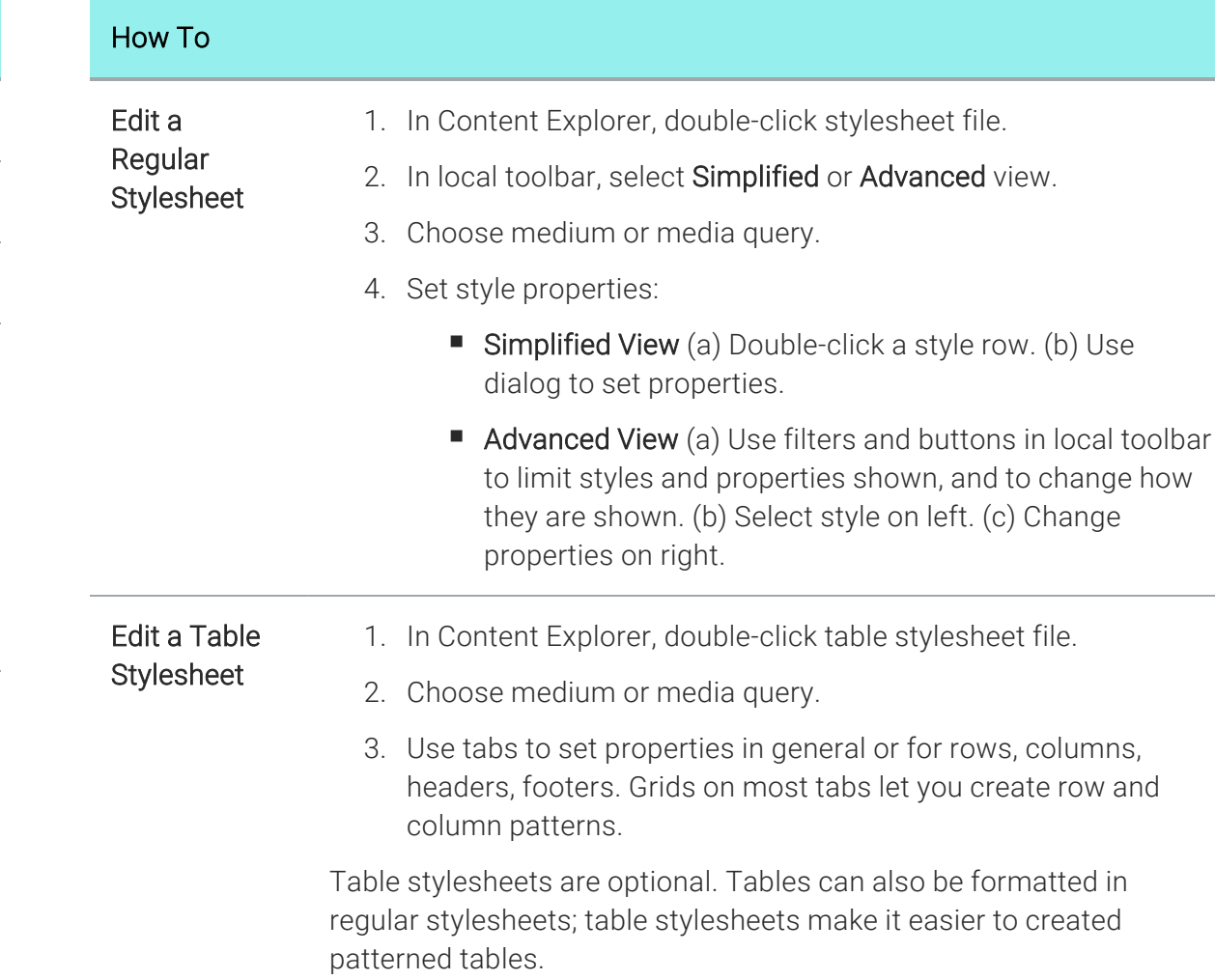

## How To

Apply Styles to Content

Open content file, select content, and use one of the following methods. Some methods better for some types of content.

- **E** Styles Window Pane Press F12.
- Styles Field Select Home ribbon. Look in Styles section.
- Floating Style Picker Press CTRL+SHIFT+H.
- Structure Bars Right-click structure bar, choose Style Class > [Name of Style].

## **Resources** W3C World Wide Web Consortium. The organization that developed and oversees CSS. See the following: https://www.w3.org/ Webinars Free recorded webinars about CSS available on MadCap Software website. See the following: http://www.madcapsoftware.com/resources/recordedwebinars.aspx #flare W3Schools A popular online resource for CSS. See the following: http://www.w3schools.com/css/css\_intro.asp MadCap Descriptions of all the styles and properties unique to Flare. See the

Styles and Properties online Help.

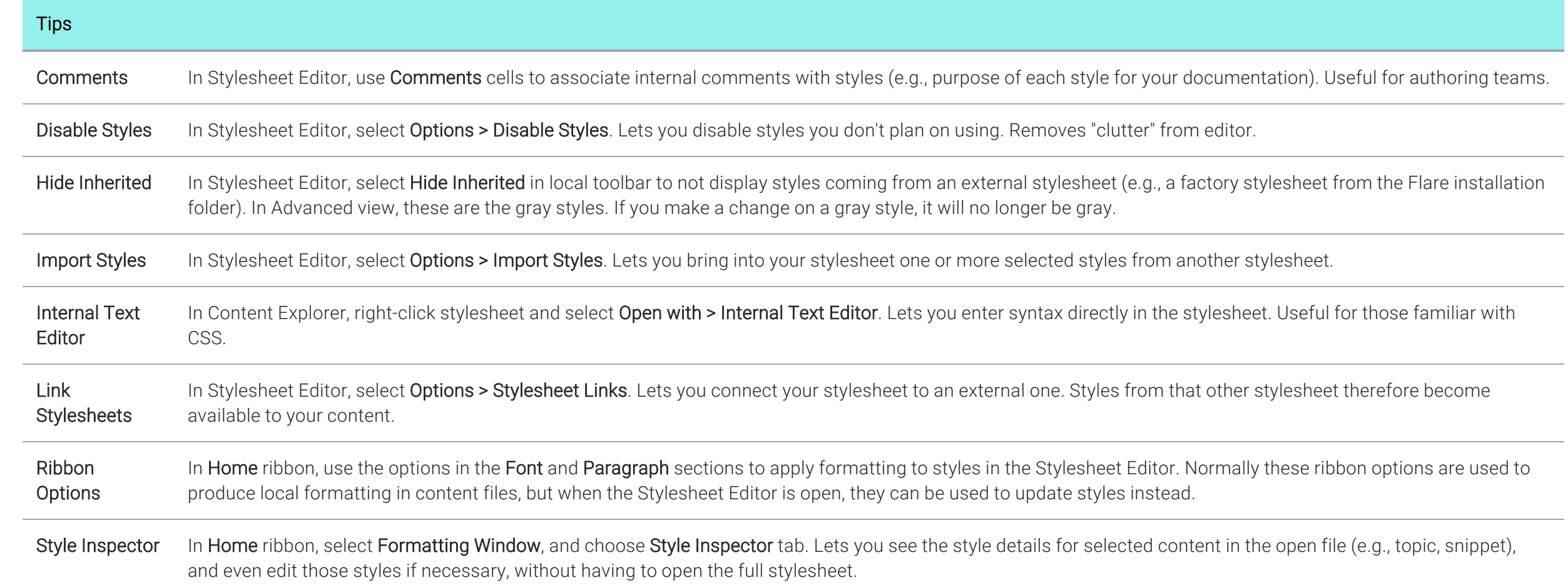

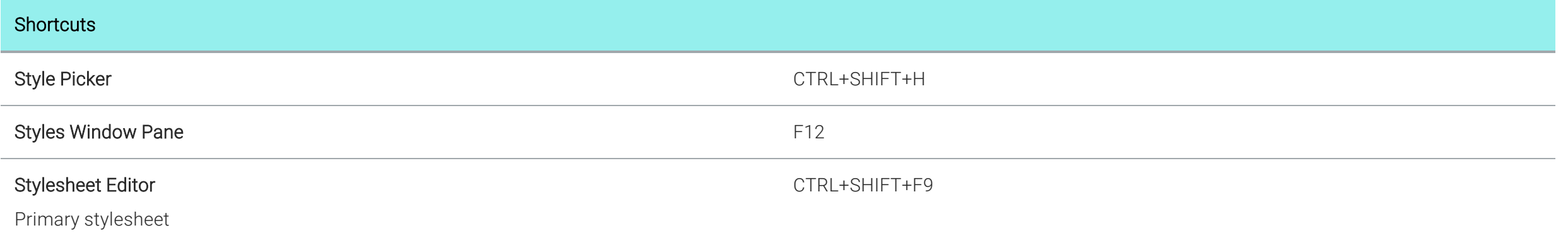